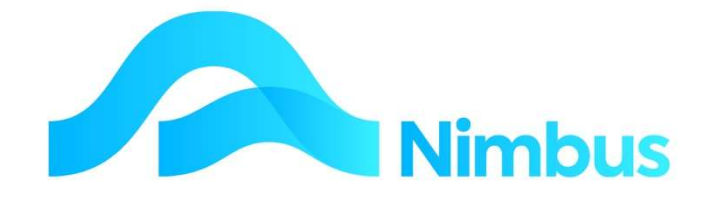

## V6.09 Training Manual

# Asset Disposal

—

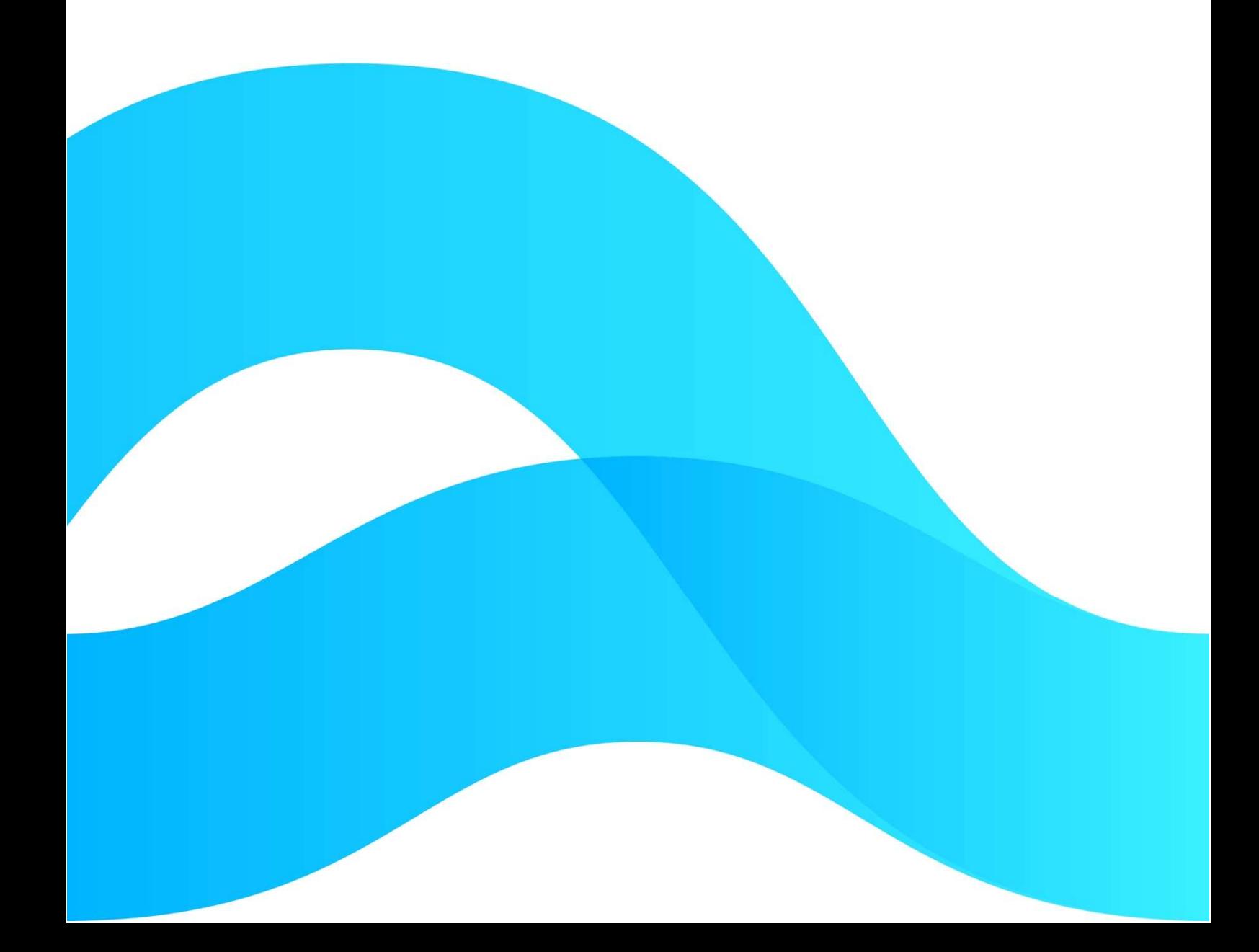

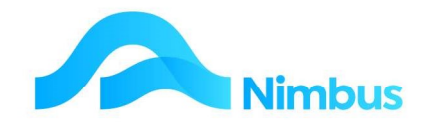

# Find the freedom to focus on what matters with Nimbus

## **Contents** Overview 3 Step 1: 4 Step 2: 6 Step 3: 7

#### Document Information

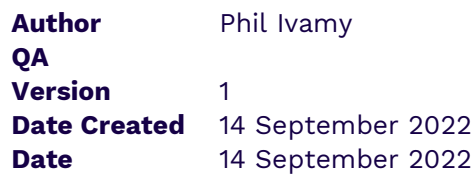

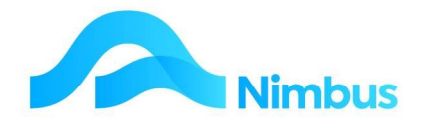

## **Overview**

The Nimbus Asset Register can be used for processing the disposal of assets. This occurs when an asset is sold or written off (scrapped).

In Nimbus this is accomplished using the Asset Disposal tab of the Depreciation Asset Register.

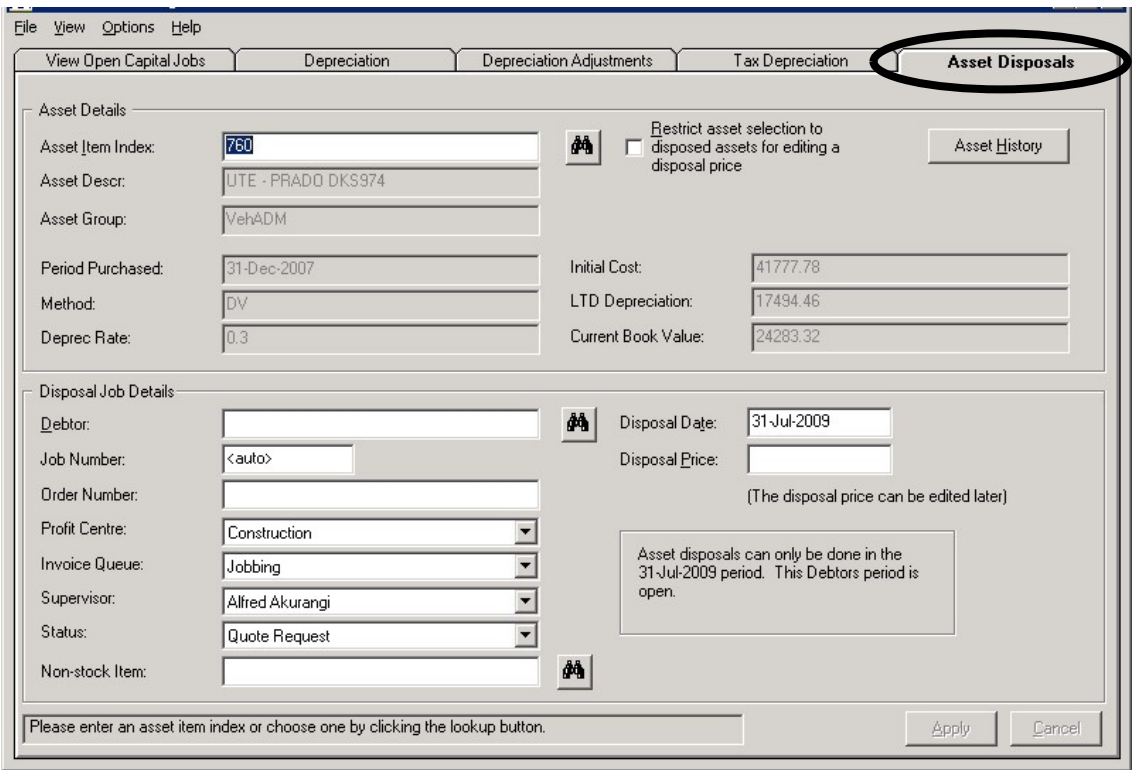

Nimbus holds two important amounts about each asset:

- The GST exclusive cost of the asset. (Nimbus will post this amount to the Fixed Assets ledger account when the asset is purchased.)
- The total amount of depreciation calculated. (Nimbus calculates a monthly depreciation amount and posts this to the Fixed Assets or Provision for Depreciation ledger account thereby reducing the net value of the asset each month.)

The balance in the Fixed Assets ledger account will therefore be the depreciated value of the asset, also known as the book value.

#### Example:

- A vehicle was purchased on 31 March 2010 for \$12,650.00 + GST.
- Depreciation calculated to 31 March 2016 is \$6,998.52
	- The closing balance in the Fixed Assets ledger account will therefore be \$5,651.48; this is the depreciated value of the asset and is reported in the Balance Sheet.

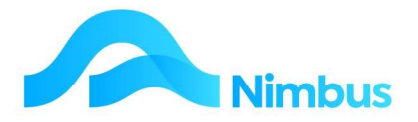

When an asset is disposed of, Nimbus will need to deal with all of these amounts. To do this the tasks below will need to occur.

- a. The asset must be removed from the Financial Statements as it is no longer owned by the business.
- b. A job must be created in Nimbus to allow for an invoice to be generated, being the sale of the asset.
- c. A gain or loss on asset disposal must be calculated. This is because the depreciation calculated to date is rarely 100% correct; either too much depreciation is written off (leading to a gain on disposal), or not enough depreciation is written off (leading to a loss on disposal).

Each of these tasks is dealt with when using the Asset Disposal tab in the Asset Register program. In fact, Nimbus will do most of these tasks automatically once details such as disposal price has been entered.

The general process for the disposal of an asset using the Nimbus Asset Register program is outlined below. Each of these steps is then explained in more detail.

#### STEP 1:

Complete the fields in the **Asset Disposal** tab for the asset being disposed of. When Nimbus processes these details, it will automatically create a job to dispose of the asset. In addition, the depreciated (book) value held in the Fixed Asset ledger account will be transferred to the Gain/Loss on Asset Disposal ledger account.

#### STEP 2:

Generate the Debtor Invoice to sell the asset. This will put the Debtor amount owing in the Debtor's Ledger. It will also post the GST exclusive amount to the Gain/Loss on Asset **Disposal** ledger account. The balance of this ledger account is now the actual gain/loss on disposal.

#### STEP 3:

Process the Debtor Receipt in the normal way. This will update the Bank Reconciliation program.

### Step 1:

Complete the fields in the Asset Disposal tab for the asset being disposed of.

- a. Enter the Asset code in the Asset Item Index field. A lookup is available. Once the asset item has been selected the other fields in the **Asset Details** section will be automatically completed. These fields are not able to be edited. Note the display of the following amounts:
	- The purchase price of the asset  $-$  displayed in the **Initial Cost** field.
	- The accumulated depreciation amount of the asset  $-$  displayed in the LTD Depreciation field.
	- The depreciated value of the asset displayed in the **Current Book Value** field.

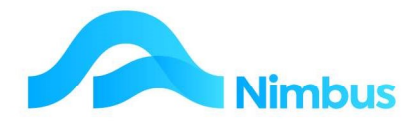

- b. Click on the Asset History button to run a report on this asset. The report shows how the depreciated value of the asset has been calculated since its purchase.
- c. Tick the Restrict asset selection to disposed assets for editing a disposal price box only when you want to choose a disposed asset (where the disposal has not yet been completely processed) so that you may edit its disposal price.
- d. For assets being sold, enter the Debtor code in the Debtor field. Use the "Internal" debtor if the asset is being scrapped. A lookup is available.
- e. Once the information in the Asset Disposal tab has been processed, Nimbus will automatically generate a job. So that Nimbus can do this complete the following fields:
	- Leave the Job Number field on <auto> if you want Nimbus to automatically generate a job number. Otherwise enter the job number of your choice.
	- Enter the debtors' order number in the **Order Number** field, if applicable.
	- Enter Fixed Asset Sales in the Profit Centre field.
	- Enter Jobbing in the Invoice Queue field.
	- · Enter the name of the person overseeing the disposal of the asset in the Supervisor field.
	- · Enter Allocated in the Status field.
- f. Enter the date the asset was disposed of in the Disposal Date field. Make sure this is an open period.
- g. Enter the GST exclusive amount the asset was sold for in the Disposal Price field. If the asset is being scrapped, enter \$0.00 in this field. Note that Nimbus uses this amount when generating the invoice. It can be edited later if required, however it cannot be edited once the invoice has been generated.

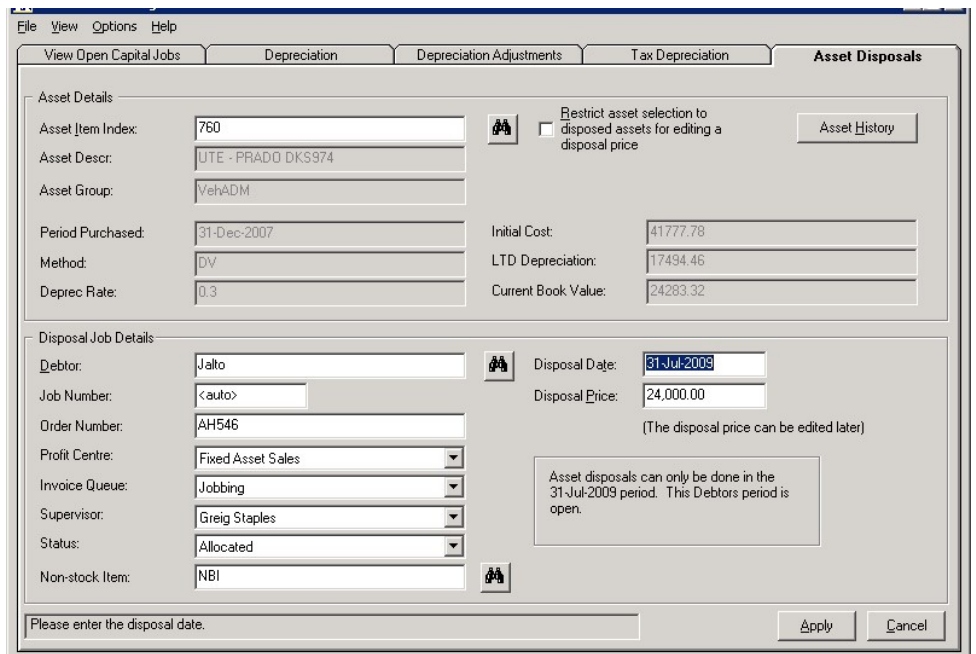

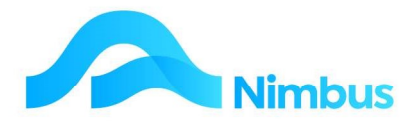

- h. Enter the stock item to be used for the disposal of this asset. This must be a non-stock item, eg. "NBI" or a stock item that has been set up specifically for the disposal of assets.
- i. Click the **Apply** button. Nimbus will now automatically create a job for the disposal of the asset. Nimbus also transfers the depreciated value of the asset currently held in the Fixed Asset ledger account, to the Gain/Loss on Asset Disposal ledger account.

## Step 2:

Generate the Debtor Invoice.

(Note that this process is necessary even if the asset is being scraped. This is because the invoicing process will close the job, preventing further posting to the job and general ledger.)

a. Go to the Debtor menu and choose Invoicing. Choose the Jobbing Final Manual invoice type

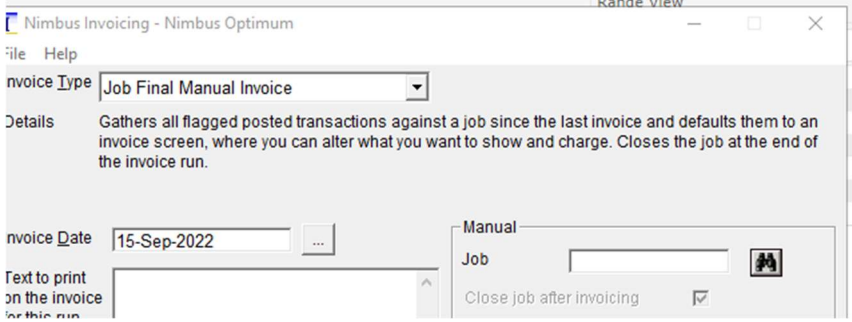

#### b. Use the Job Lookup

**The Committee Committee** 

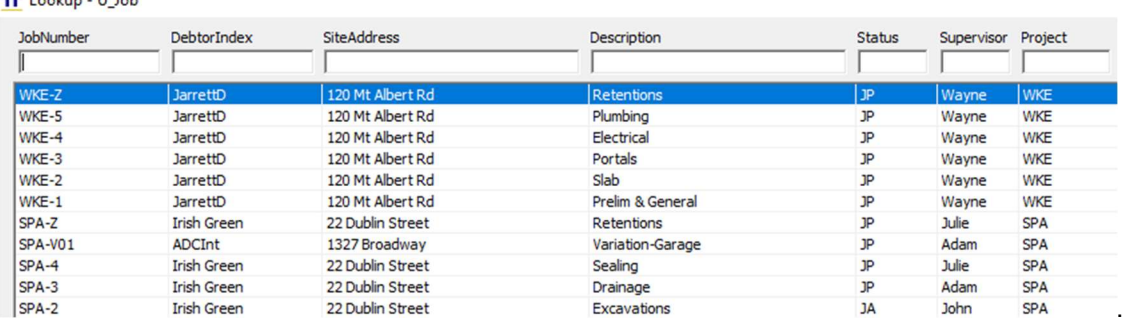

c. To filter to the Debtor Job (Or search for the description Disposal Job) Enter the invoice date in the dialog box and click **OK**. The invoice queue will interrupt the invoicing process to give you an opportunity to view what is to be invoiced. Check these details and then click OK. The invoice will now be generated. This will put the Debtor amount owing into the Debtor's Ledger. It will also post the GST exclusive amount to the Gain/Loss on Asset Disposal ledger account. (Note that any editing will be saved in the database.)

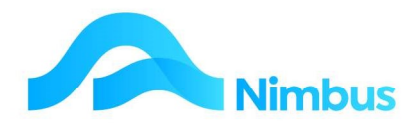

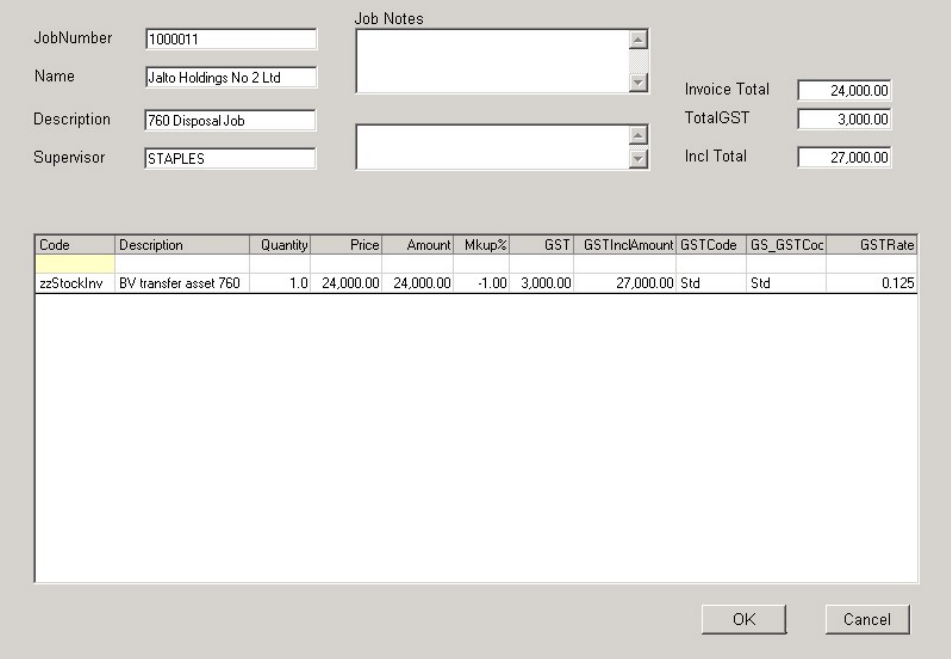

- d. View the balance held in the Gain/Loss on Asset Disposal ledger account since this amount is now the actual gain/loss on disposal.
	- · From the Finance menu select General Ledger Enquiry
	- · Filter down to the Asset accounts.

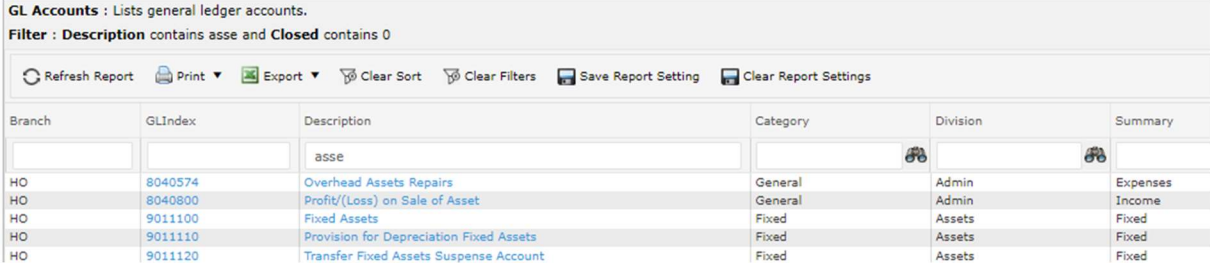

- · Choose Profit/(Loss) on Sale of Asset by clicking the GLIndex
- · This will show the transactions created by the above actions

## Step 3:

Process the Debtor Receipt in the normal way.

Note that this process is NOT necessary if the asset is being scrapped. This is because there is no invoice awaiting payment in Nimbus.